# Chromium 版の MicrosoftEdge IE モード設定

Chromium 版 Edge に勝手にバージョンアップされて、会員制サイトなど動作に支障が出る場合があります 自動アップデートで Chromium 版になった場合は旧 Edge に戻せなくなる(アンインストールができない)ため 対処方法を探していましたが、IE モードでの使用で動作できたので IE モードでの起動設定など説明します 他サイトの過去の記事では該当しない項目もあったため、自分が IE モードで起動させたところまでの流れにな ります(2020 年 6 月 25 日現在)

# 使用 OS 環境

### Windows10 Pro 64bit (1903)

1. Edge の現行バージョン確認

Edge を起動し、右上の「・・・」よりメニュー表示

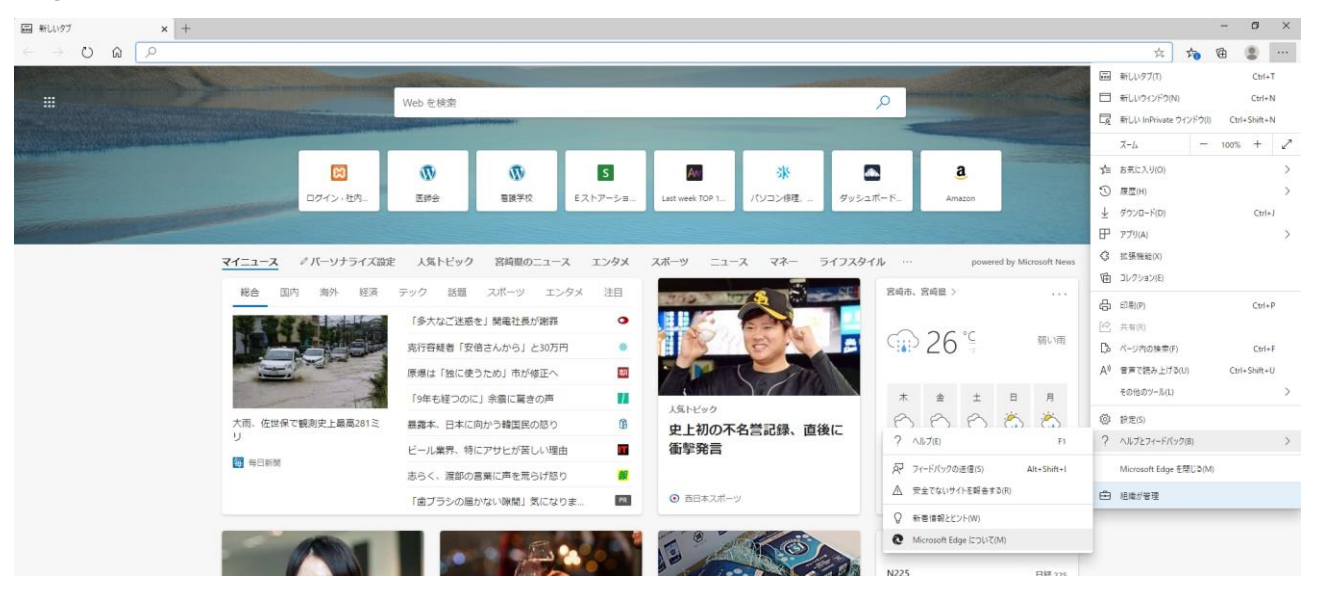

「?ヘルプとフィードバック」>「Microsoft Edge について(M)」の順に選択

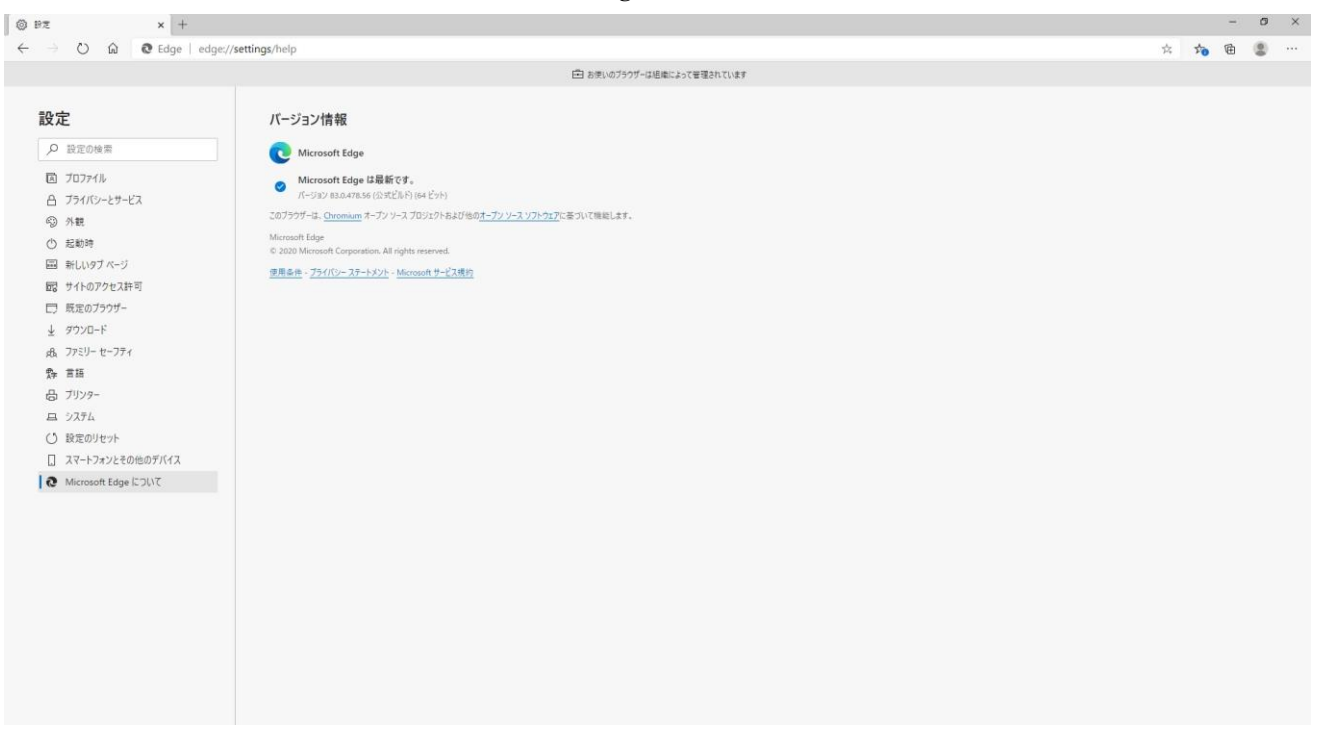

2. ポリシーファイルをダウンロードする

「https://www.microsoft.com/ja-jp/edge/business/download」にアクセスし、バージョンなどを選択する 「チャンネル/バージョンを選択」では、先に調べた Edge のバージョンの先頭二桁を選択する(上記例では 83)

「ビルドを選択」では、先に調べた Edge のバージョン全ての桁になっているものを選択する 「プラットフォームの選択」では、使用中の Windows10 のビット数を選択する

※ビット数の確認はスタートボタン上にマウスカーソルを移動させ、右クリック

表示されたメニューより「システム(Y)」を選択

表示されたバージョン情報の画面の「システムの種類」に 64 ビットなどの表記がある

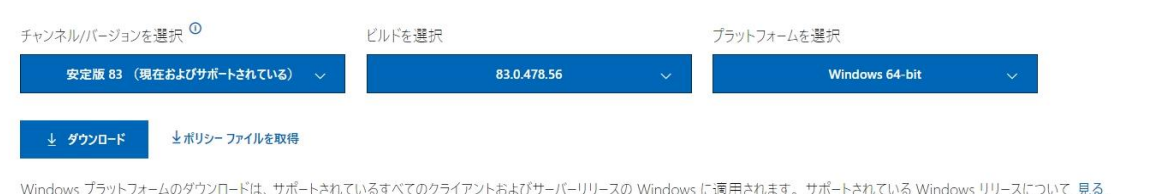

Microsoft Edge はモダン ライフサイクル ポリシーに準拠しています。サポートされている Microsoft Edge リリースの詳細を見る。

上記例ではこのようになります

全ての選択ができると「ダウンロード」ボタンが活性化されますが、そのボタンではなく 横の「ポリシー ファイルを取得」を選択します

3. ダウンロードしたポリシーファイルの解凍

「MicrosoftEdgePolicyTemplates.cab」2020 年 6 月 25 日現在ではこのファイルがダウンロードされます cab 形式の圧縮ファイルなので解凍ソフト等で解凍します

次に解凍したら「MicrosoftEdgePolicyTemplates.zip」がありますので、これをまた解凍します

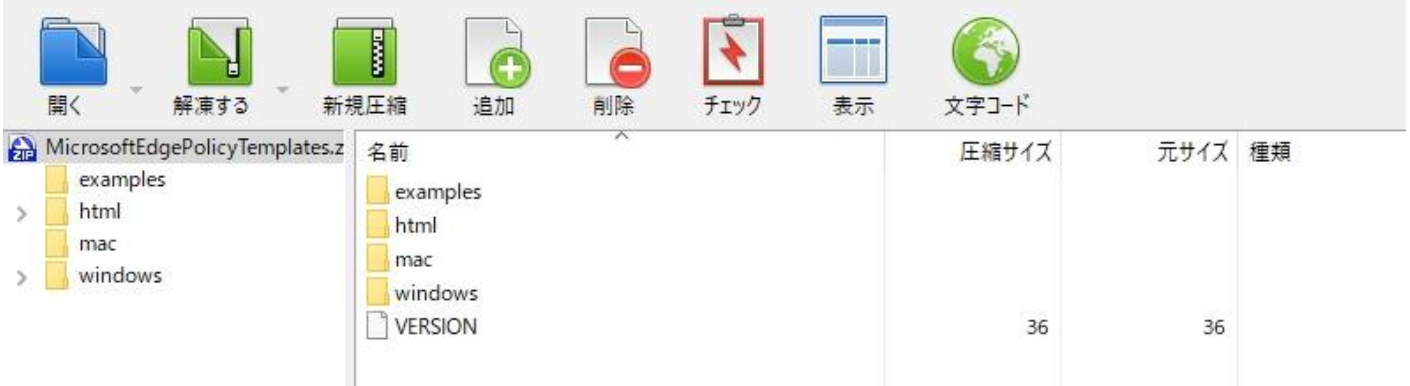

上記のような構造のデータが解凍されます

4. ポリシーファイルのコピー

①解凍されたフォルダの「windows」>「admx」内にある「msedge.admx」ファイルを

「C:¥Windows¥PolicyDefinitions」フォルダにコピーする

※「C:¥Windows」は C ドライブに Windows がインストールされている状態ですので、違うドライブに (例えば D ドライブなど)インストールされている場合は D:¥Windows などと打ち替えて下さい

②解凍されたフォルダの「windows」>「admx」>「ja-Jp」内にある「msedge.adml」ファイルを

「C:¥Windows¥PolicyDefinitions¥ja-JP」フォルダにコピーする

5. 管理テンプレートの設定

タスクバーの検索でもいいし、キーボードの Windows キーを押しながら「R」キーで表示される、「ファイ ル名を指定して実行」に「gpedit.msc」と入力し Enter でグループポリシーエディターを表示させる

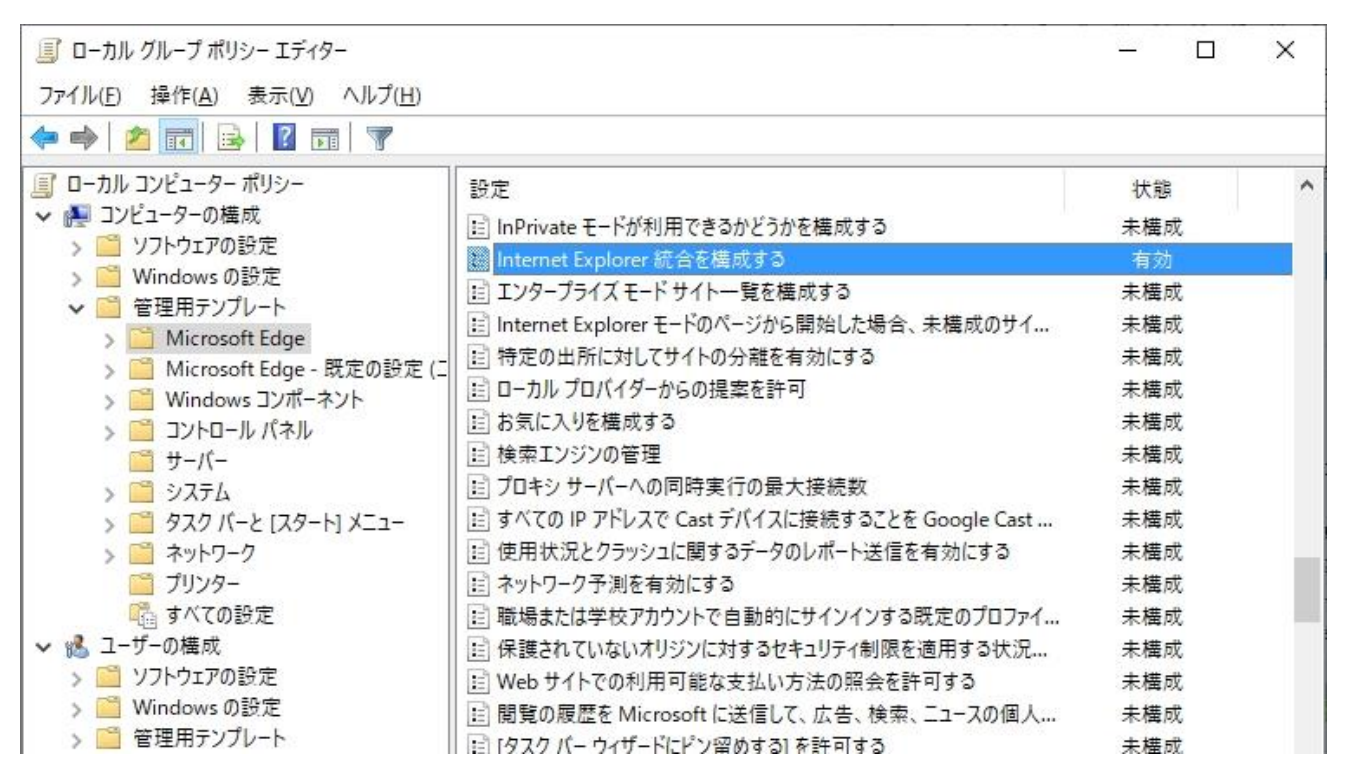

「管理テンプレート」>「Microsoft Edge」を選択し、右ウィンドウのリストより「Internet Explorer 統合 を構成する」を探して W クリック等で編集状態にする

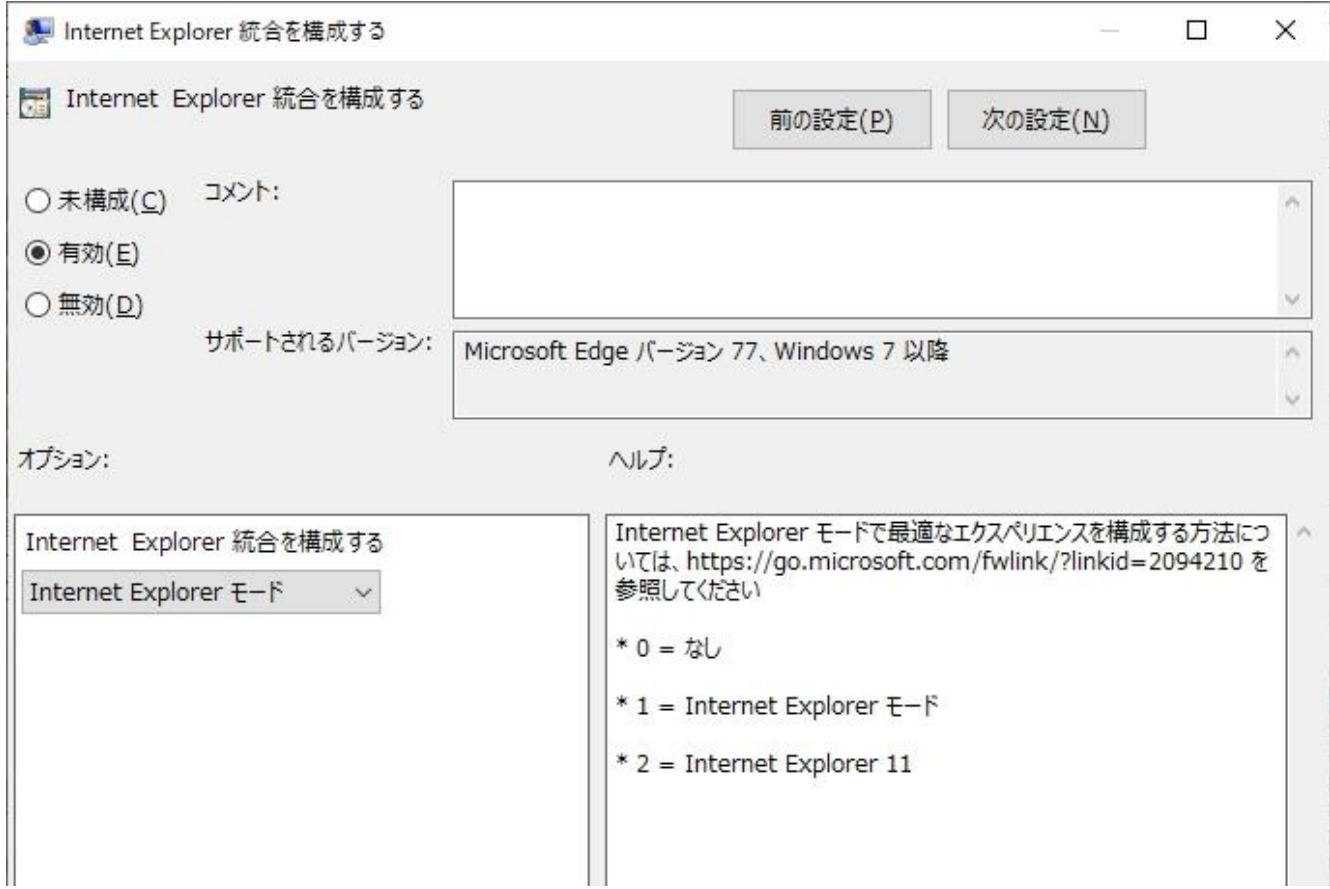

左上の「未構成」を「有効」に変え、その下の「Internet Explorer 統合を構成する」の下の選択を 「Internet Explorer モード」に変更し「OK」を選択

6. Edge ショートカットの編集

通常通りの Edge (IE モードが無効なもの)と IE モードで Edge を利用する この2 パターンにするため IE モードでの起動用に Edge のショートカットを作ります

IE モード用に用意したショートカットのプロパティを表示させます

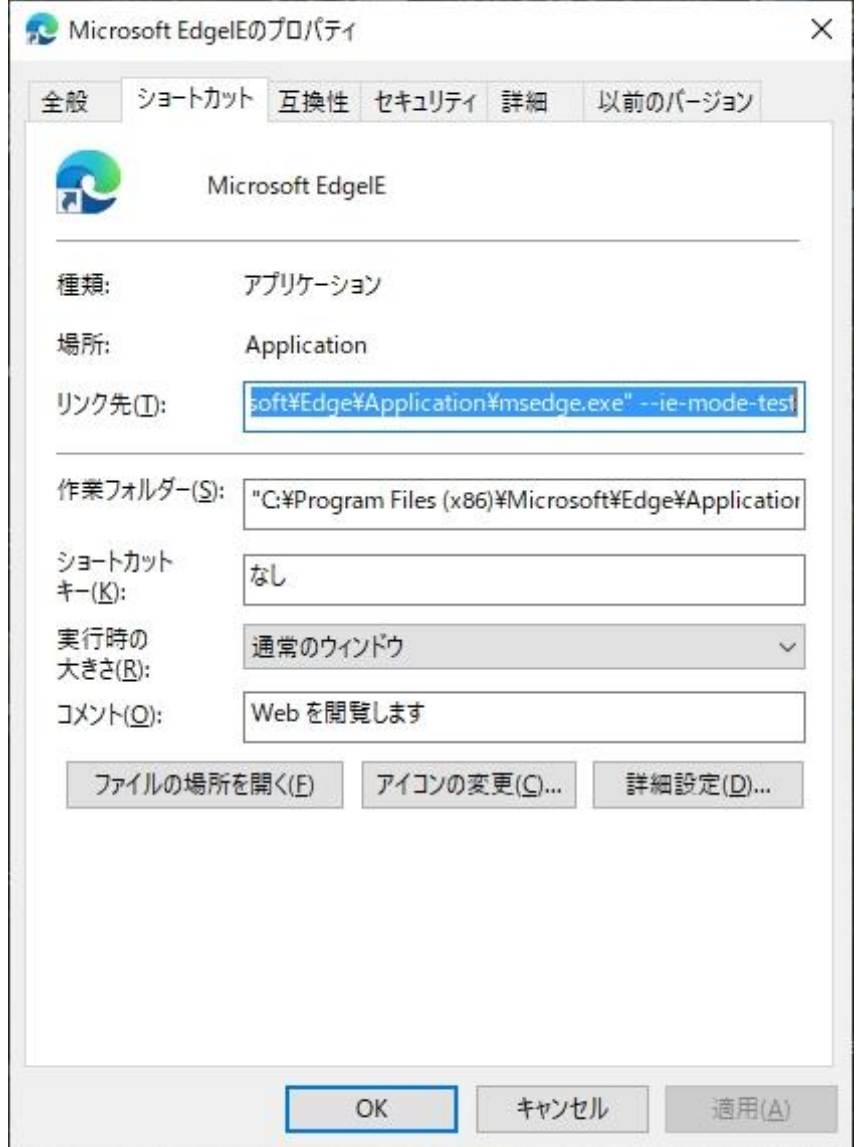

リンク先を「"C:¥Program Files (x86)¥Microsoft¥Edge¥Application¥msedge.exe" 」から

「"C:¥Program Files (x86)¥Microsoft¥Edge¥Application¥msedge.exe" --ie-mode-test」へ変更します 元々入っていたリンク先の後ろに「半角スペースに続けて--ie-mode-test」を追加することになります ※最初はハイフン2つなので注意を

入力が終わったら「OK」で閉じます

7. IE モードで表示させる

IE モード用のショートカットより Edge を起動させる

 $\mathcal{L}$ 

 $\geq$ 

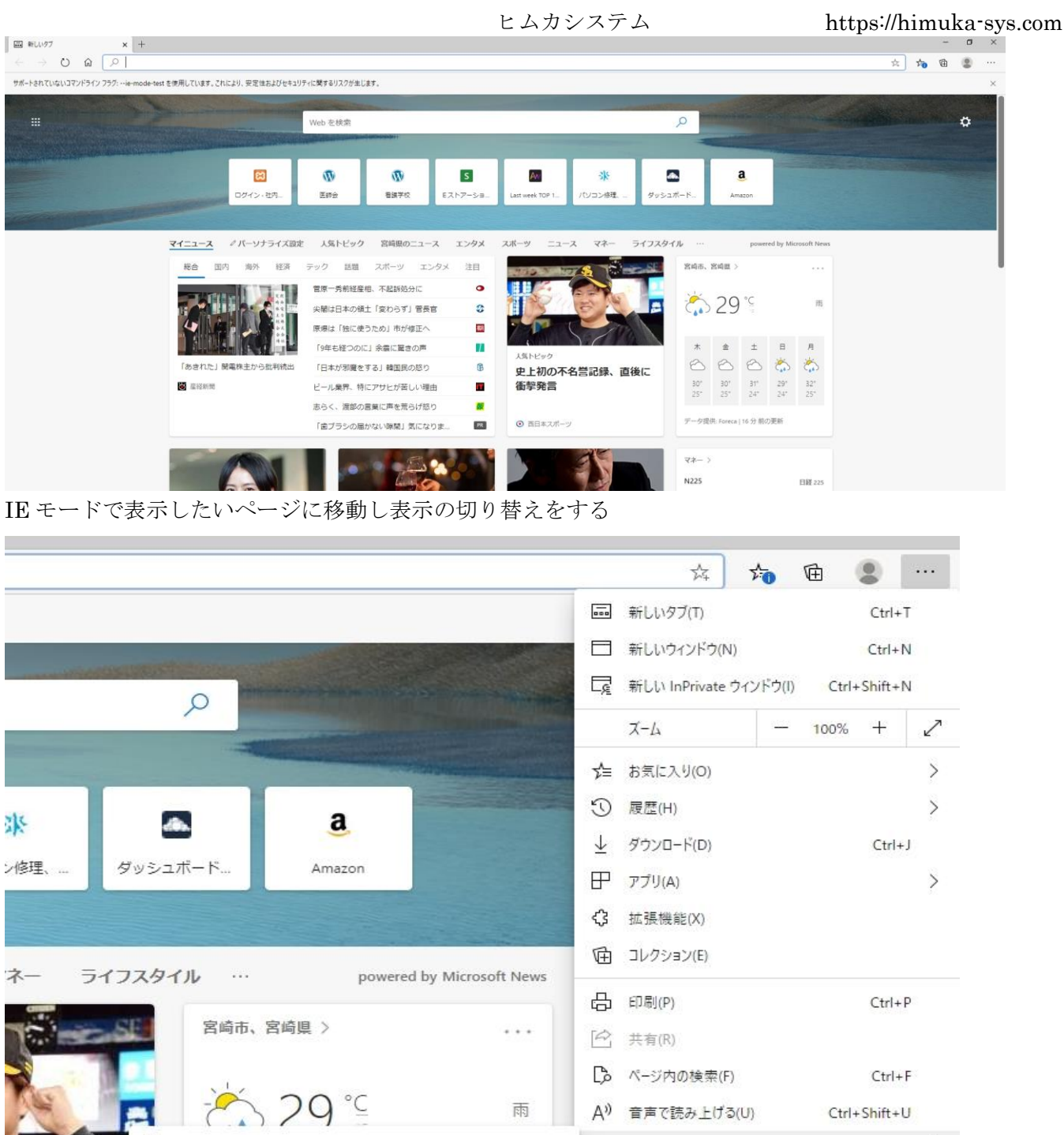

B 名前を付けてページを保存(A)

□ メディアをデバイスにキャスト(C)

√ タスク バーにピン留めする(P)

D 開発者ツール(D)

タスク バーピン留めウィザードを起動する(L)

サイトを Internet Explorer モードで開く

ブラウザー タスク マネージャー(B)

サイトを Edge モードで開く マネー 〉

録、直後に

MODE 右上の「・・・」でメニューを開き「その他のツール(L)」>「サイトを Internet Explorer モードで開く」 を選択する

 $Ctrl + S$ 

Shift+Esc

Ctrl+Shift+I

その他のツール(L)

? ヘルプとフィードバック(B)

Microsoft Edge を閉じる(M)

(3) 設定(S)

白 組織が管理

ヒムカシステム https://himuka-sys.com

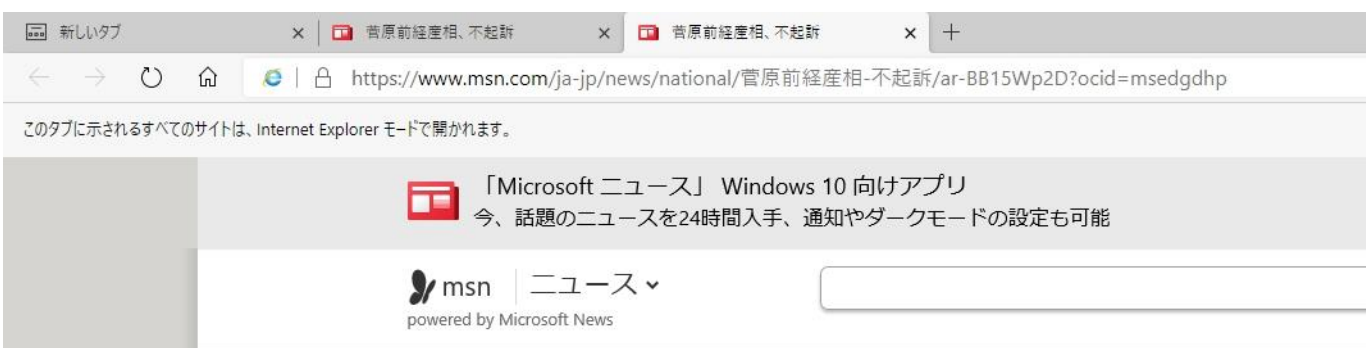

このように Internet Explorer モードで開かれますとなれば成功です

8. うまく表示されない場合

IE モード用のショートカットで管理者での起動にすると表示されることがあります

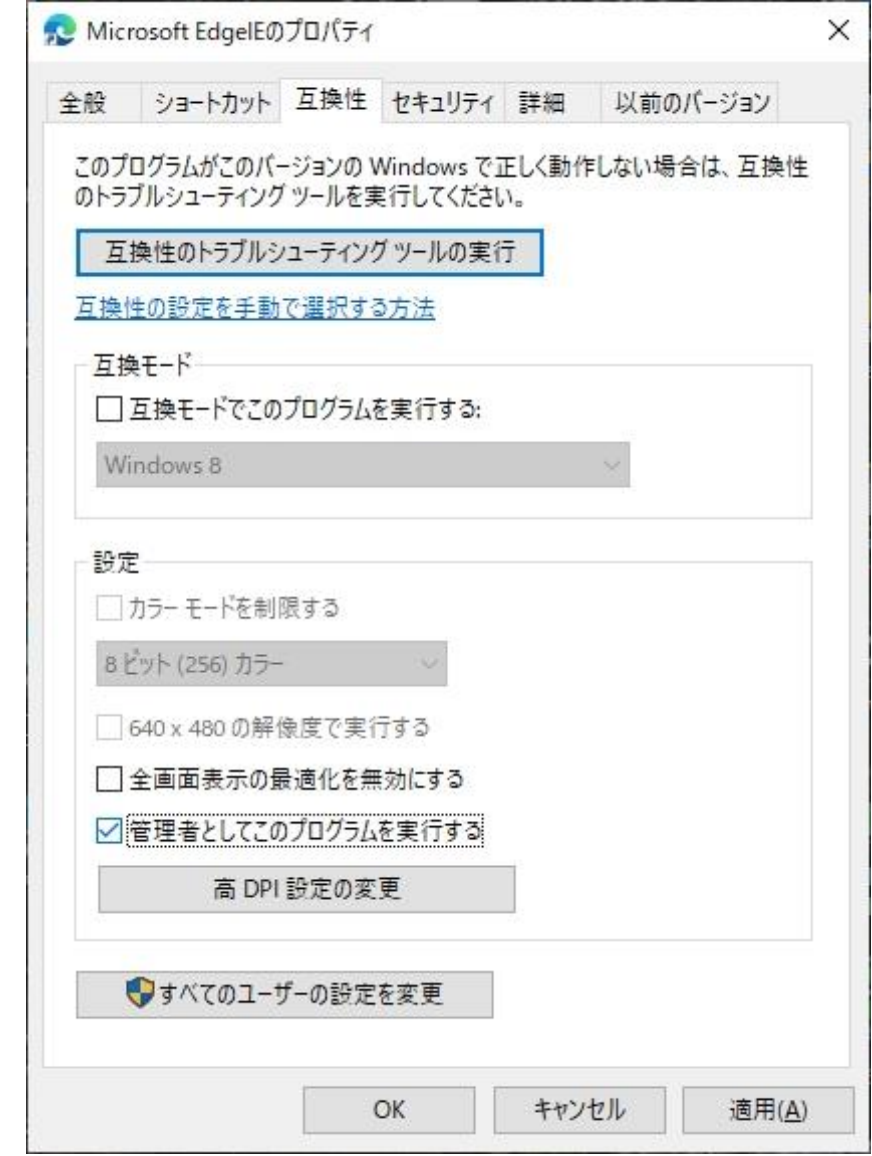

ショートカットの「互換性」タブを開き

「管理者としてこのプログラムを実行する」にチェックを入れて「OK」

いくつか試してこれで表示されたサイトもあります

これでもダメなサイトもありましたので、どうしようもない場合は IE モードでの使用は諦めて 「Internet Explorer11」を使いましょう

# Chromium 版の MicrosoftEdge と従来の Edge 共存

## ヒムカシステム https://himuka-sys.com

Chromiumu 版になるまでの Edge では利用できていたサイトが、IE モードでの使用がうまくいかない 場合、Chromiumu 版前の Edge を起動するようにすれば今まで通りにサイト利用ができるかもしれません ここでは Chromiumu 版と旧 Edge の共存環境を設定します

- 1. 「Chromium 版の MicrosoftEdge IE モード設定」の1~3まで行い解凍が完了した状態にする
- 2. ポリシーファイルのコピー

①解凍されたフォルダの「windows」>「admx」内にある「msedgeupdate.admx」ファイルを 「C:¥Windows¥PolicyDefinitions」フォルダにコピーする

※「C:¥Windows」は C ドライブに Windows がインストールされている状態ですので、違うドライブに (例えば D ドライブなど)インストールされている場合は D:¥Windows などと打ち変えて下さい

②解凍されたフォルダの「windows」>「admx」>「ja-Jp」内にある「msedgeupdate.adml」ファイルを 「C:¥Windows¥PolicyDefinitions¥ja-JP」フォルダにコピーする

3. 管理テンプレートの設定

タスクバーの検索でもいいし、キーボードの Windows キーを押しながら「R」キーで表示される、「ファイ ル名を指定して実行」に「gpedit.msc」と入力し Enter でグループポリシーエディターを表示させる

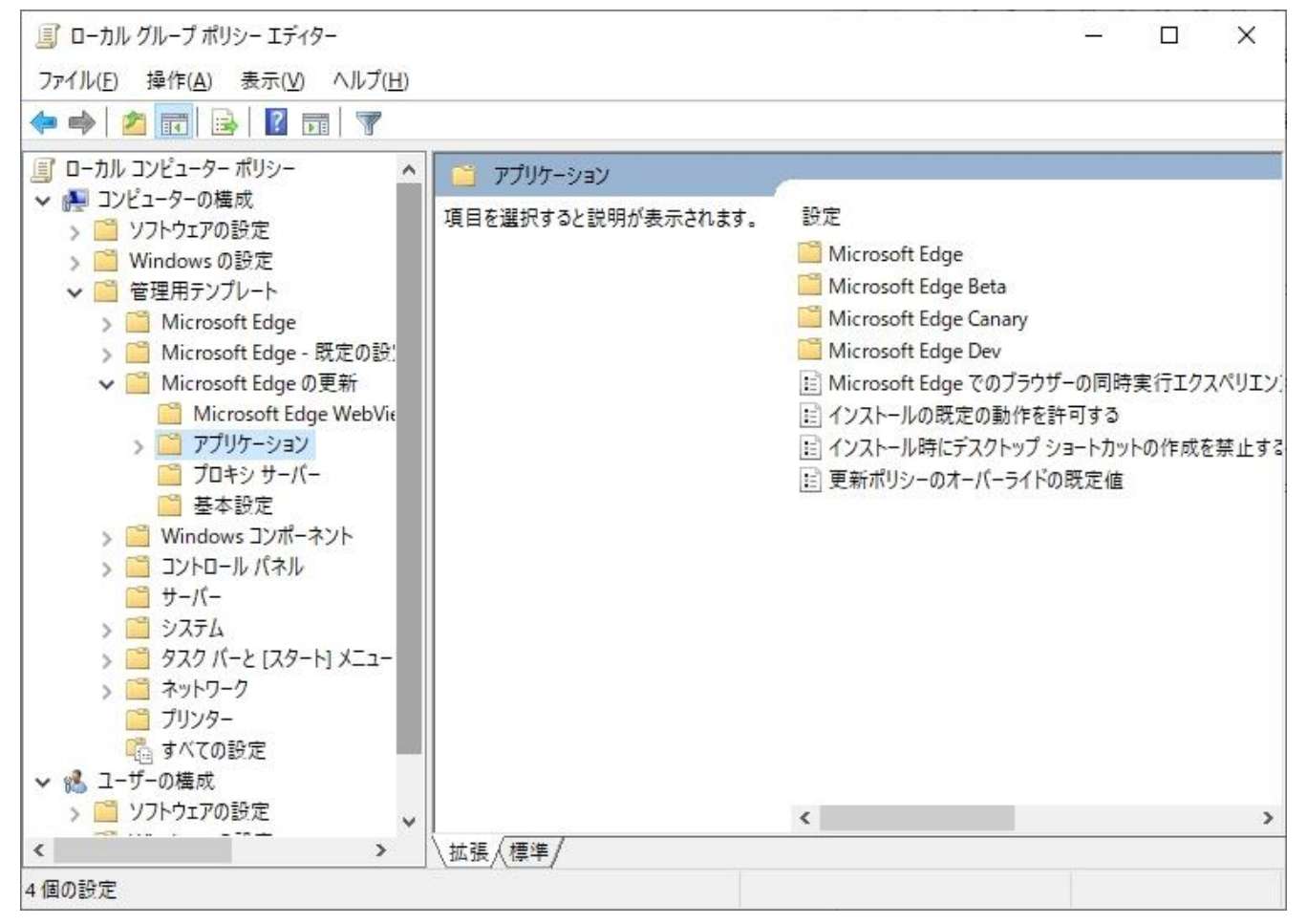

「管理テンプレート」>「Microsoft Edge の更新」>「アプリケーション」を選択し、右ウィンドウのリス トより「Microsoft Edge でのブラウザーの同時実行エクスペリエンスを許可する」を探して W クリック等 で編集状態にする

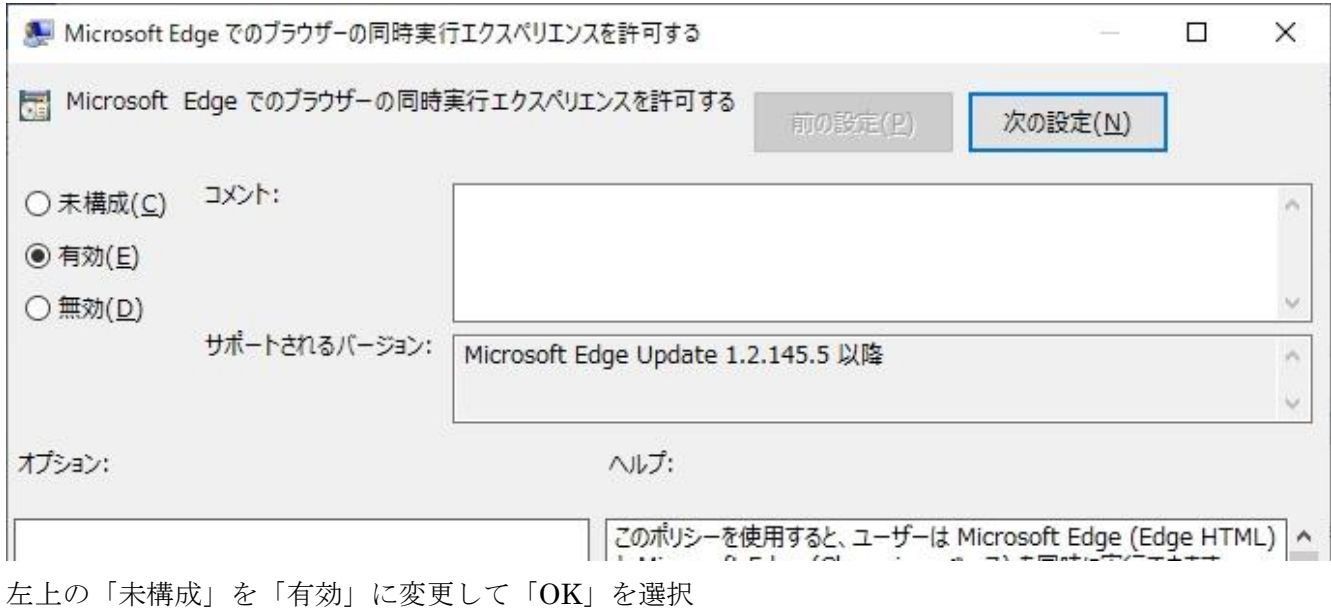

4. Chromiumu 版 Edge のダウンロード

「https://www.microsoft.com/ja-jp/edge」にアクセスし、Chromiumu 版 Edge をダウンロードする

- 5. ダウンロードしたファイルを実行し、改めて Chromiumu 版 Edge をインストールする
- 6. スタートメニューに旧 Edge が表示される

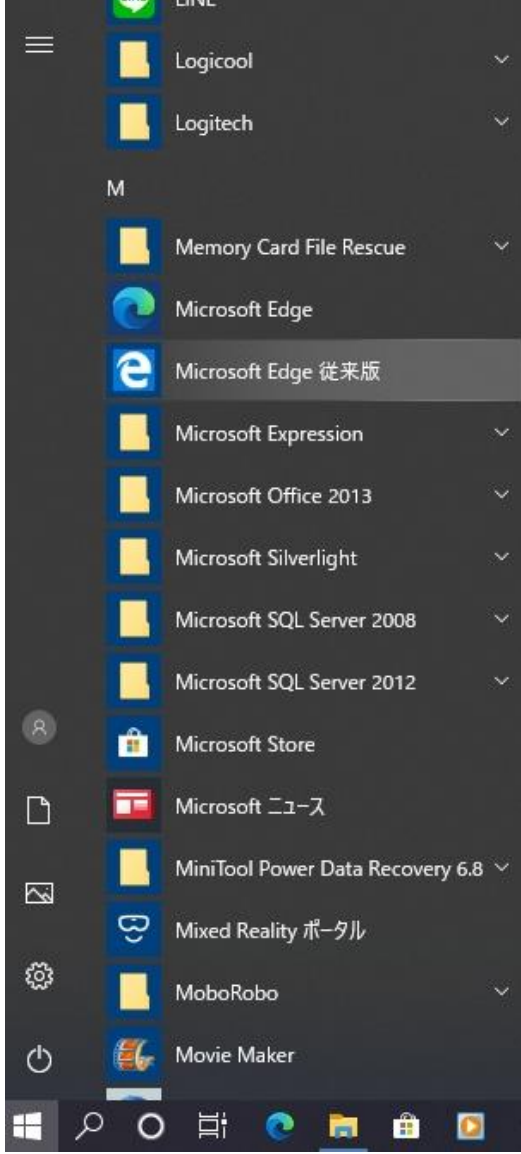

以上で共存設定は完了になります。従来版でサイトの利用ができるかの確認をしましょう